#### **Администрирование сетевых операционных систем**

Выполнил студент группы КС 1-41 Гришечкин Даниил

### **Этапы установки**

1. Этапы установки сетевой операционной системы (Win 2003, Linux);

2. Настройка свойств сетевого адаптера и сетевых протоколов.

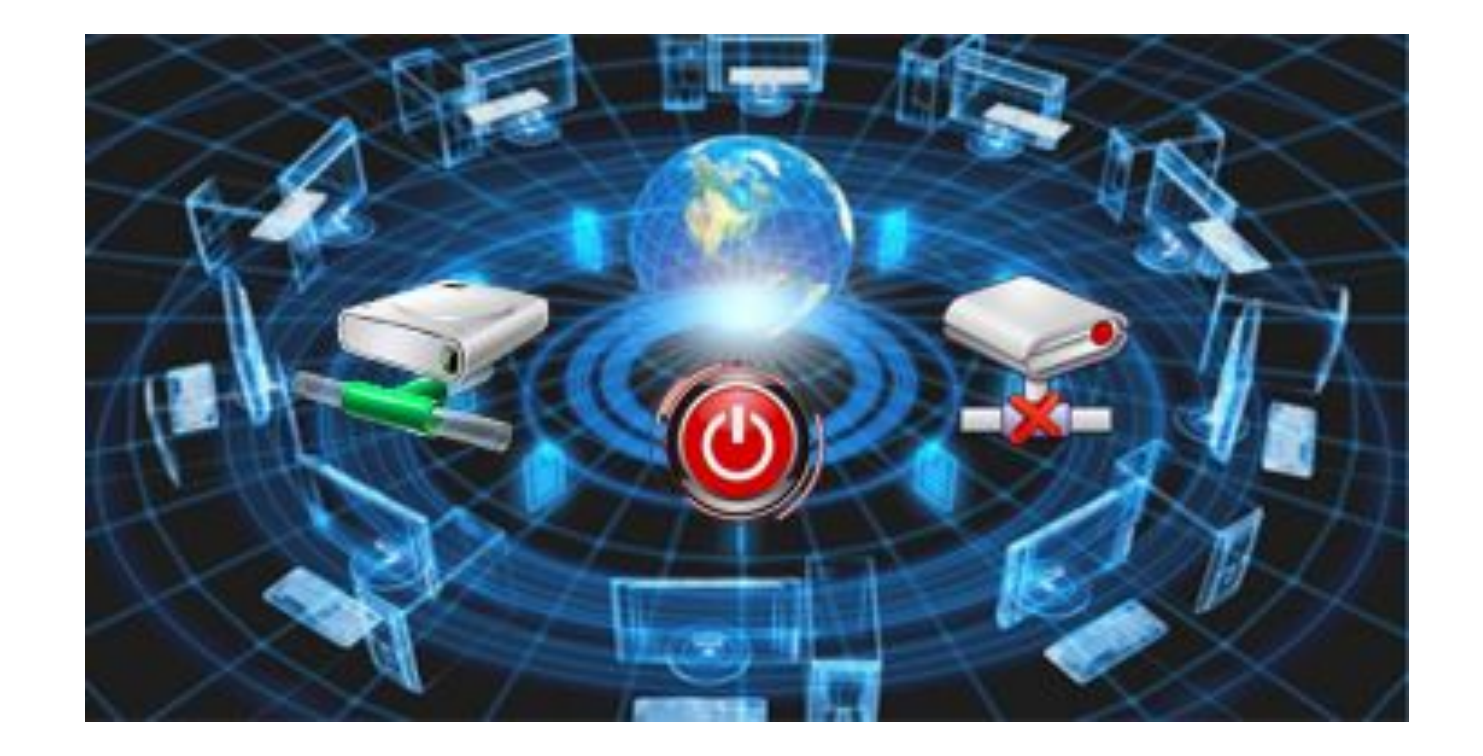

# **§1.***Этапы установки сетевой операционной системы (Win 2003, Linux)*

Независимо от того, какую операционную систему Вы решили установить на сервер (Windows 2003 Server или Linux), предполагается выполнение следующих этапов:

- 1. Подготовка жесткого диска или дискового RAID массива.
- 2. Загрузка с установочного диска.
- 3. Определение параметров установки.
- 4. Создание разделов и файловой системы НЖМД или RAID массива;
- 5. Следование инструкциям мастера установки.
- 6. Установка драйверов.
- 7. Настройка ядра и драйверов ОС.
- 8. Установка и настройка необходимых служб и сервисов (для Windows 2003/2008 ролей сервера);
- 9. Установка дополнительного ПО.

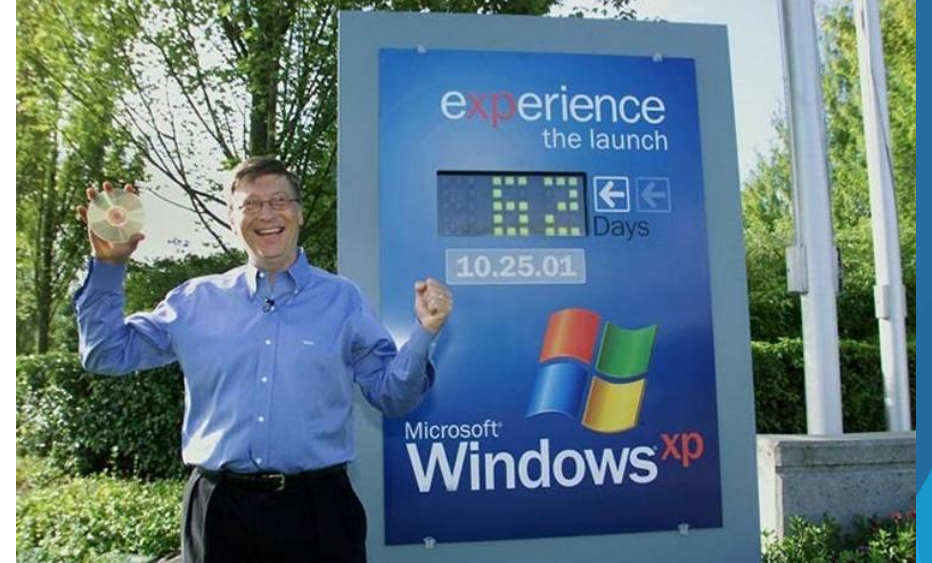

#### 1. Подготовка жесткого диска

Если необходимой информации на накопителе на жестких магнитных дисках (RAID массиве) нет или НЖМД новый(е), то можно сразу перейти ко второму этапу.

Если на НЖМД имеется необходимая информация, то обязательно выполните резервное копирование перед установкой операционной системы.

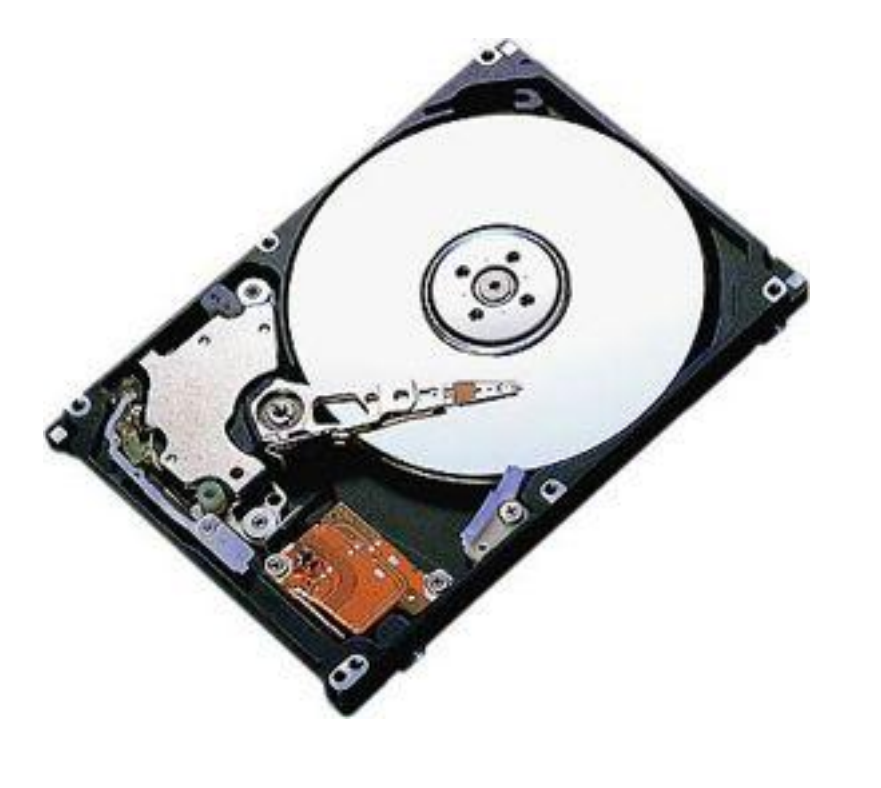

## 2. Загрузка с установочного диска

Чтобы установить операционную систему, необходим установочный дистрибутив. Он может быть на CD или DVD-диске, Flash-накопителе или на скрытом разделе НЖМД. Наиболее универсальный способ установки с оптического диска (CD или DVD).

Диск с лицензионной версией ОС Windows можно приобрести в магазине компьютерной техники.

Диск с ОС Linux можно создать самостоятельно, загрузив образ диска с официального сайта (например, дистрибутив «Ubuntu») и записав его на диск DVD-R (сделать это необходимо, конечно, заранее, до начала процесса установки).

Для загрузки с установочного диска необходимо при включении компьютера вызвать загрузочное меню («Boot menu»), выбрать соответствующее устройство для загрузки (DVD-привод или USB Flash-диск). Также можно зайти в «BIOS Setup» и в разделе «Boot» выставить первым в очереди загрузки DVD-привод или USB Flashдиск.

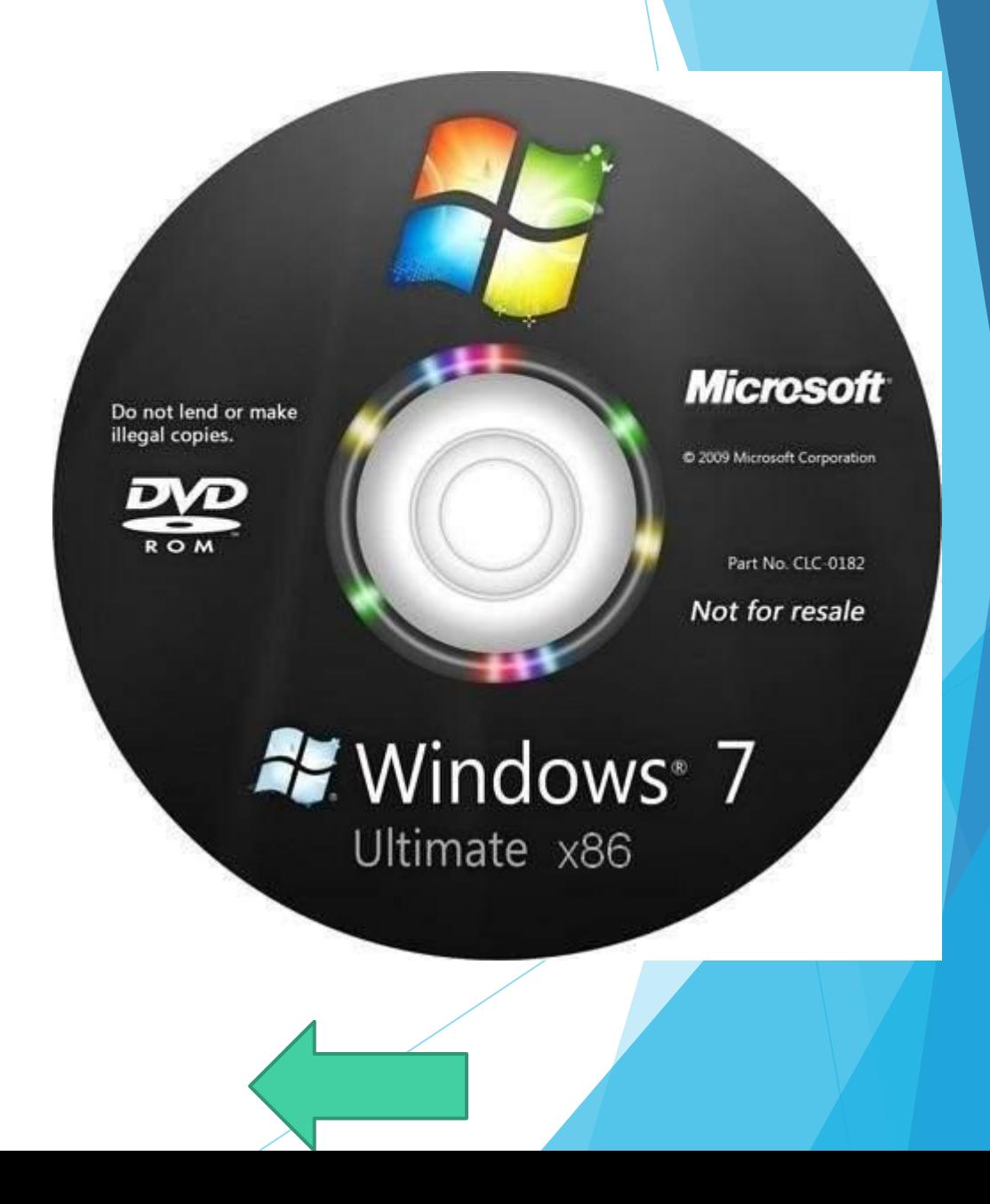

#### 3. Определение параметров установки

В начале процесса установки операционной системы может потребоваться указание базовых параметров установки (язык установки, вариант операционной системы и т. д.). Выбор выполняется либо указателем мыши, либо перемещением курсора с помощью стрелок на клавиатуре.

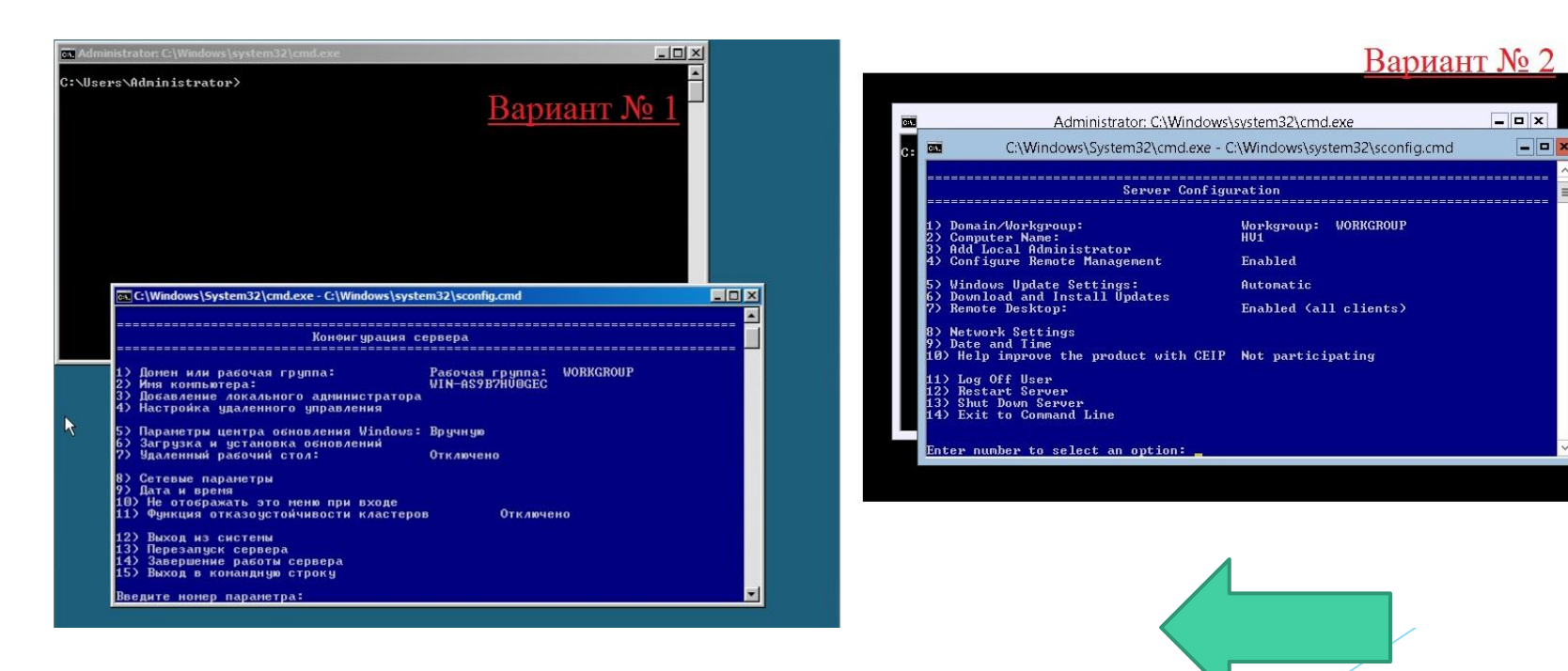

# 4. Создание разделов и файловой системы НЖМД или RAID – массива

Далее потребуется создать разделы и выбрать файловую систему НЖМД или RAID – массива. Сделать это можно при помощи встроенной, почти во все дистрибутивы, программы «fdisk» (мастера установок) или оставить разделы без изменения.

Если НЖМД или RAID – массив новый, то создание разделов обязательно. Такие операционные системы как Windows 2008 и Linux потребуют отделить часть дискового пространства под Swap – область.

Подкачка страниц (англ. Paging; иногда используется термин swapping от swap,) — один из механизмов виртуальной памяти, при котором отдельные фрагменты памяти (обычно неактивные) перемещаются из ОЗУ на жёсткий диск, освобождая ОЗУ для загрузки других фрагментов памяти. Такими фрагментами в современных ЭВМ являются страницы памяти.

Временно выгруженные из памяти страницы могут сохраняться на внешних запоминающих устройствах как в файле, так и в специальном разделе на жёстком диске (partition), называемые соответственно swap-файл и swap-раздел. В случае откачки страниц, соответствующих содержимому какого-либо файла (например, memory-mapped files), они могут удаляться. При запросе такой страницы она может быть считана из оригинального файла.

После создания разделов выберите необходимый раздел (обычно первый) для установки ОС и можно продолжить процесс.

Для эксплуатации современных серверных операционных систем, раздел в который она инсталлируется, должен быть не менее 100 Гб.

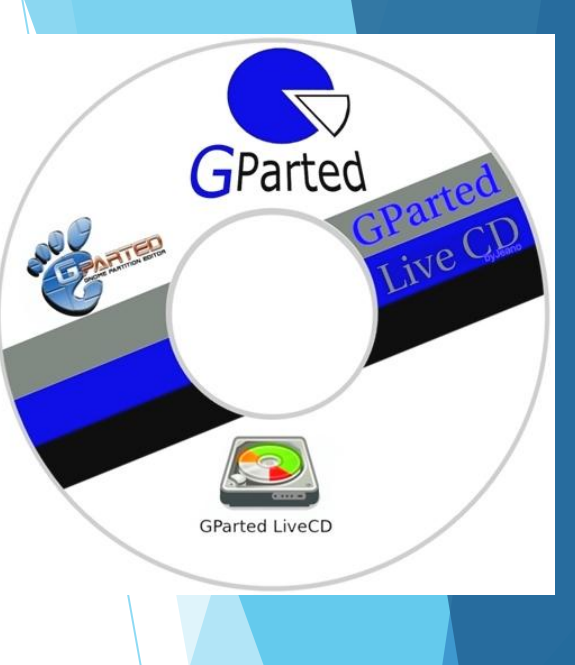

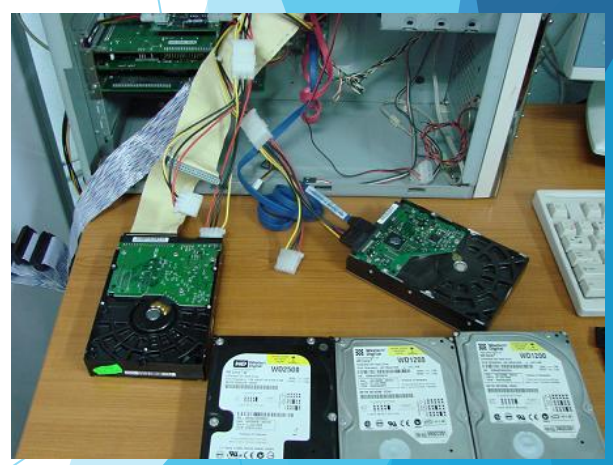

# 5. Следование инструкциям мастера установки

После запуска процесса установки могут появляться диалоговые окна с вопросами по настройке параметров операционной системы (язык ввода, серийный номер ОС, настройки сетевого адаптера, имя пользователя, пароль на вход в систему, количество одновременно используемых лицензий и т.д.).

Ваша задача указать то, что от Вас требуется или оставить значение по умолчанию (если это возможно).

Большую часть этого времени компьютер не требует Вашего внимания, выполняя копирование файлов и осуществляя различные настройки.

Примечание: Иногда может показаться, что компьютер завис, но не стоит его принудительно перегружать. Если состояние компьютера не меняется более 10 минут и при этом нет обращения к жесткому диску (красный индикатор на системном блоке), то можно выполнить принудительную перезагрузку (кнопка «Reset») или, зажав кнопку питания на 5-10 секунд, выполнить принудительное выключение с последующим включением.

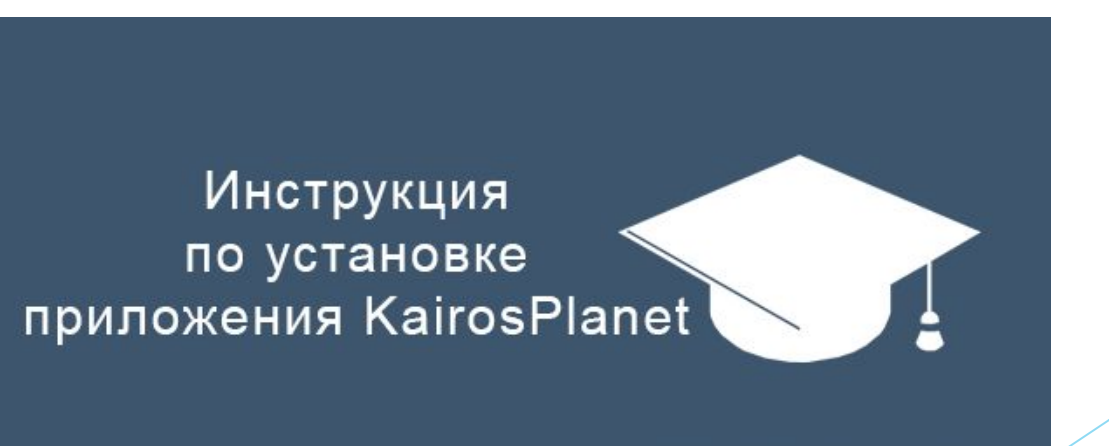

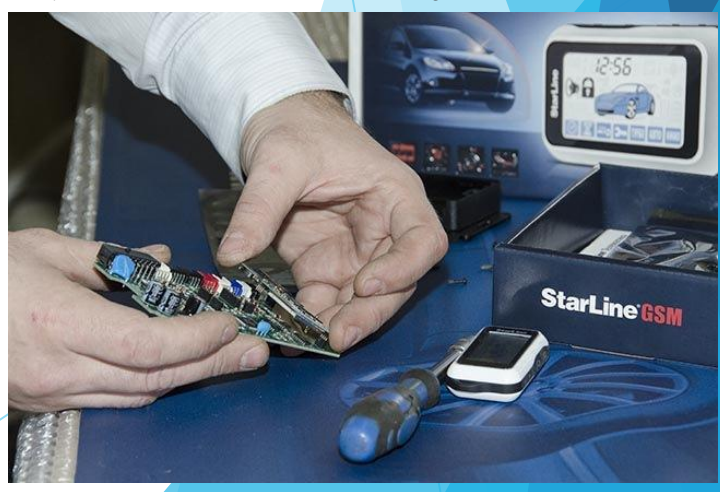

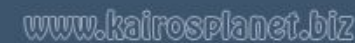

## 6. Установка драйверов

После установки операционной системы, необходимо проверить, все ли драйверы установлены. Часто требуется установка драйвера на видеоадаптер, звуковой адаптер и периферийные устройства (принтер, сканер и т.д.). Найти данные драйверы можно либо на диске, идущем в комплекте с компьютером, либо на сайте производителя соответствующих комплектующих.

Примечание: Если диска с драйверами нет, то их необходимо загрузить заранее, до начала процесса установки ОС.

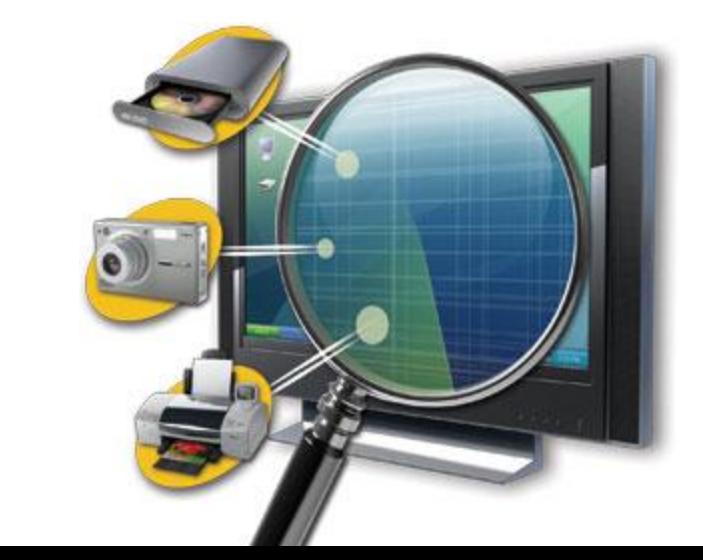

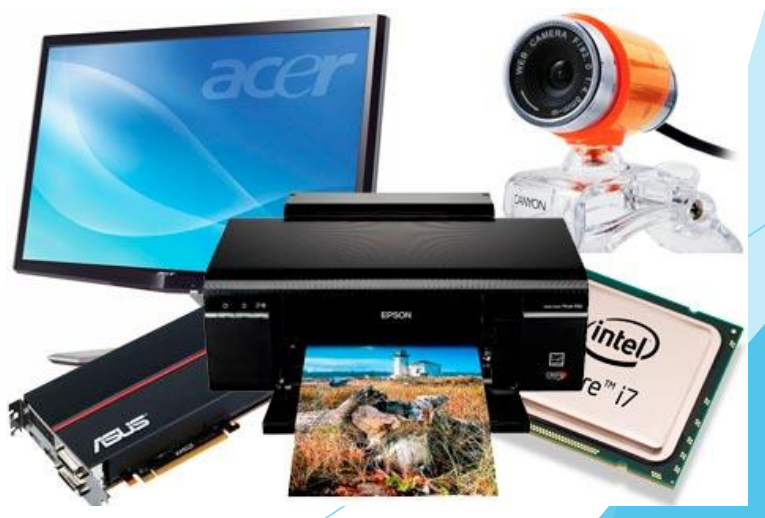

#### 7. Настройка ядра и драйверов ОС

Настройка ОС включает: конфигурирование параметров видеоадаптера, доступа к сети и интернету, задание прав учетных записей пользователей, настройку параметров обновления ОС, конфигурирование интерфейса ОС и т.д.

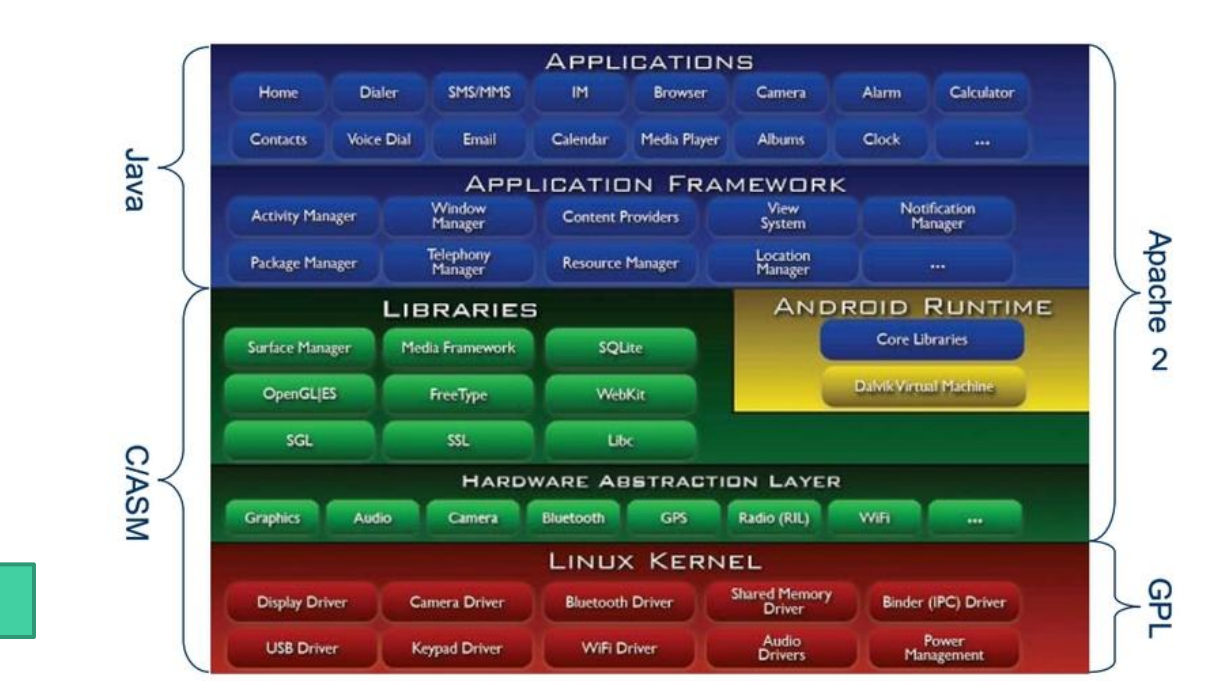

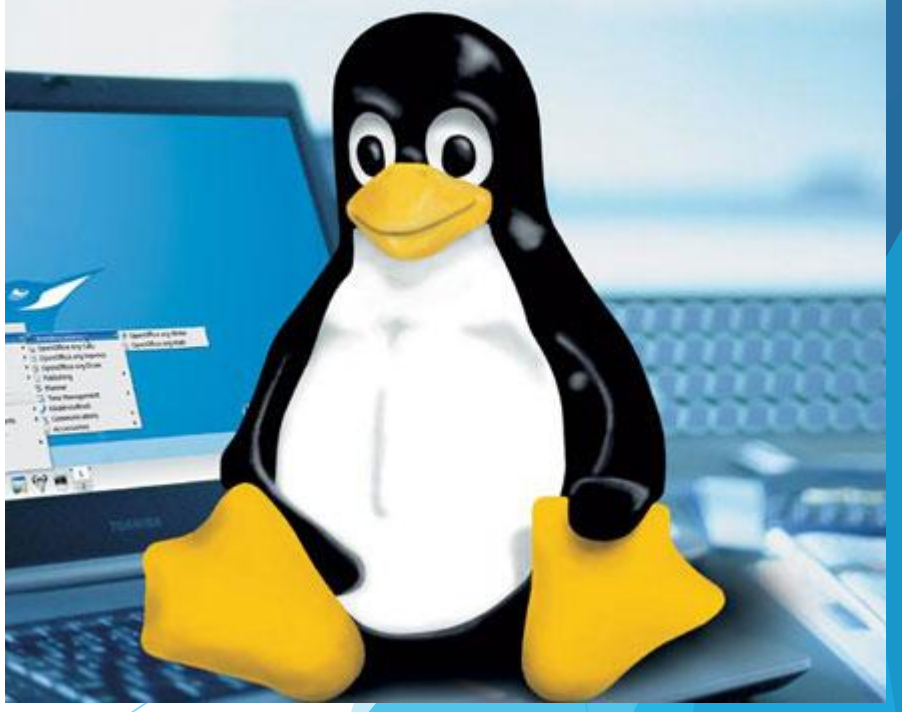

# 8. Установка и настройка необходимых служ сервисов (для Windows 2003/2008 – ролей серв

Windows PowerShell

BIOSUersion : <mark><TOSCPL -</mark><br>Manufacturer : TOSHIBA<br>SerialNumber : M821116H

C:\> <[wmiSearcher]@'<br>SELECT \* FROM CIM\_Job<br>WHERE Priority > 1

JobId = 6<br>JobStatus iority = 4°

arementOhiect#woot\cimu2\Vin32\_PrintJol

on Stylus COLOR 740 ESC/P 2, 6

-What's Coming In PowerShell U2<br>rShell Presence at MMS

et-Childlten 'MediaCenter:\Music' -rec ¦<br>where < -not \$\_.PSIsContainer -and \$\_.Extension -match 'wma¦mp3'<br>Measure-Object -property length -sun -min -max -ave

\$rssUrl = 'http://blogs.msdn.com/powershell/rss.aspx'<br>\$blog = [xml](new-object System.Net.Webclient).DownloadString(\$rssUrl)<br>\$blog.rss.channel.item | select title -first 3

C:\> \$host.version.ToString().Insert(0, 'Windows PowerShell: ')

Эта самый сложный этап процесса установки.

В Windows 2003/2008 Server настройку ролей можно осуществить с помощью мастера или консоли «MMC».

В Linux системах все зависит от дистрибутива, какие-то службы можно настроить с помощью графического интерфейса мастера настройки, а какие-то, только при помощи редактирования конфигурационных файлов.

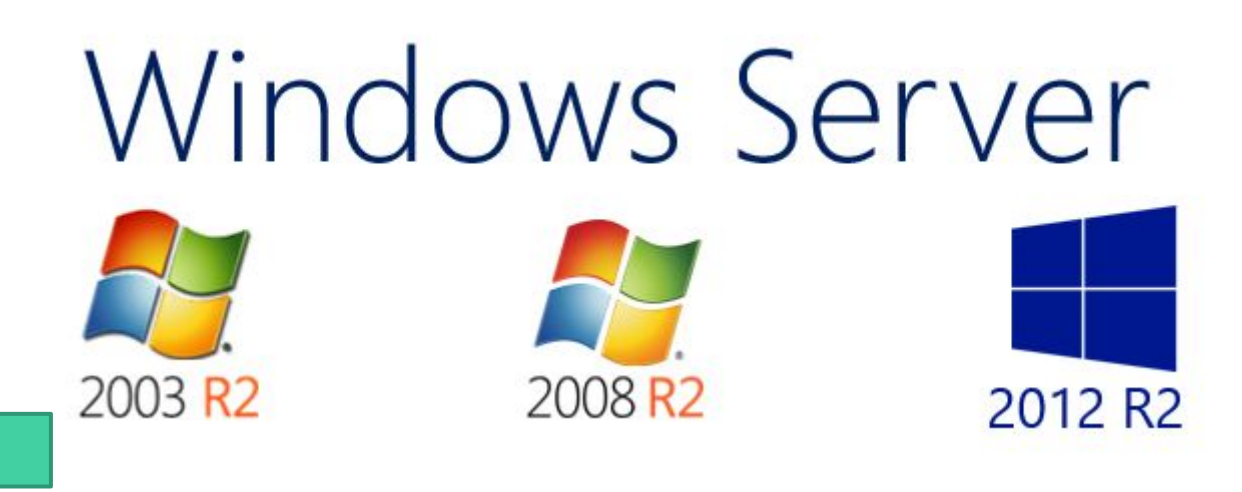

#### 9. Установка дополнительного ПО

После всех перечисленных этапов можно приступать к установке необходимых сервисных программ и программ выполняющих роль прокси –сервера, почтового сервера, сервера баз данных, сервера приложений и т.д.

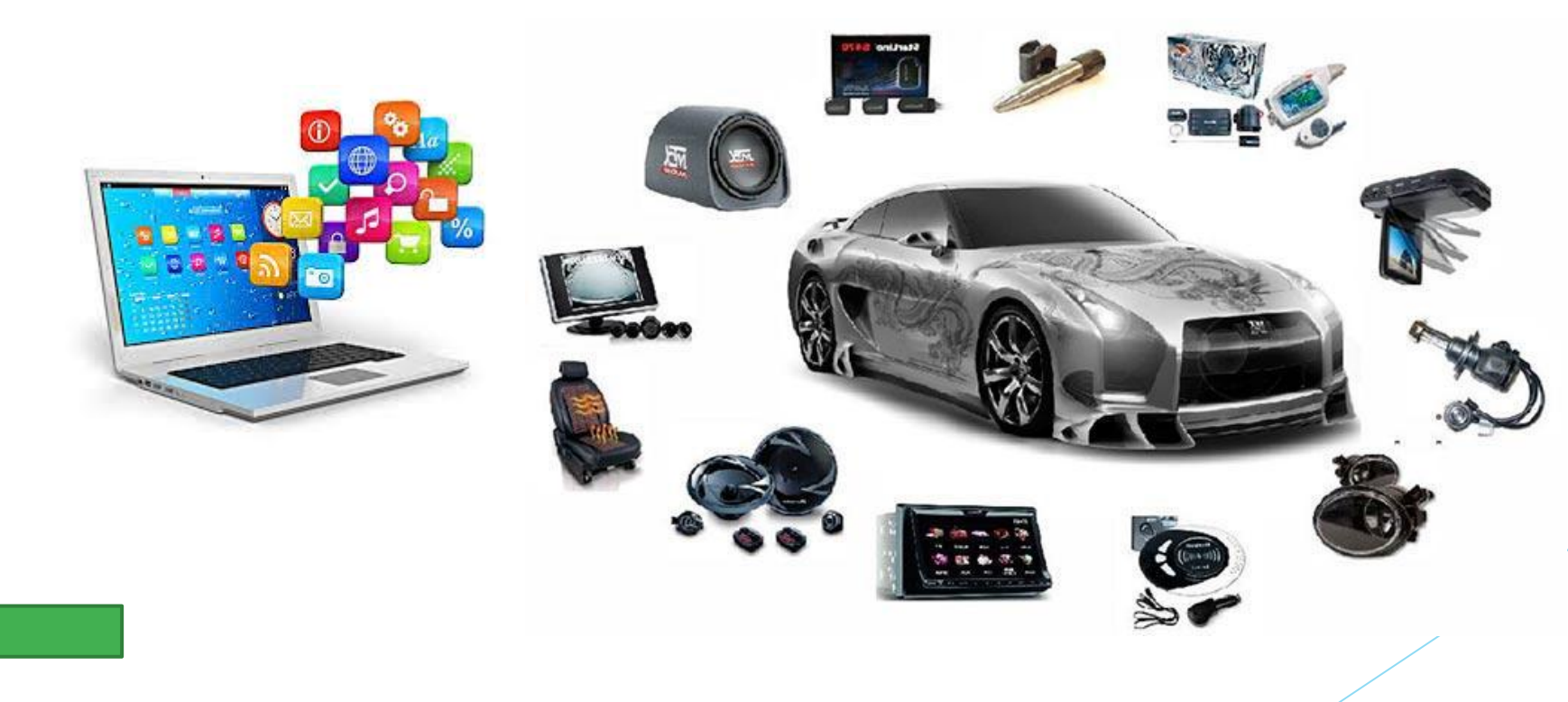

# **§2.**Настройка свойств сетевого адаптера и сетевых протоколов

Протоколы определяют язык, на котором компьютер общается с другими компьютерами сети. Самым популярным сетевым протоколом является TCP/IP, служащий основой Интернета.

При необходимости можно установить дополнительно другие сетевые протоколы поддерживаемые операционной системой, такие как IPX/SPX и NetBEUI.

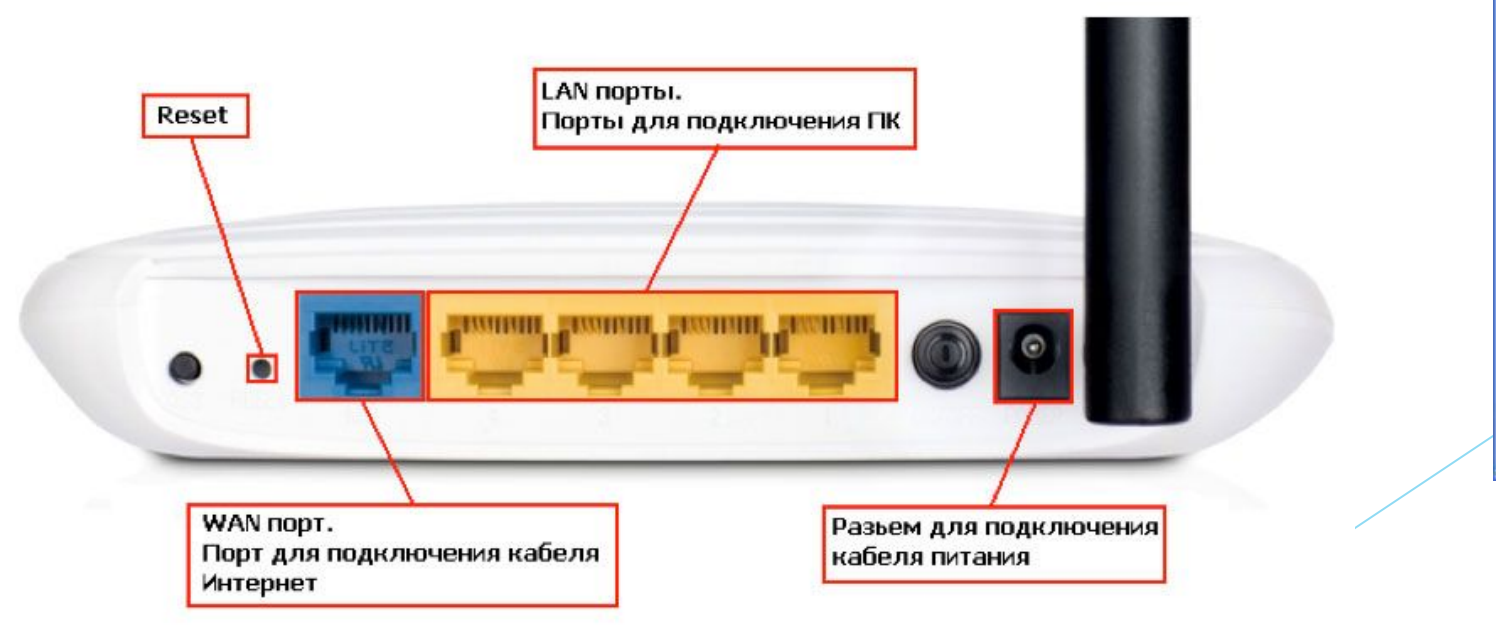

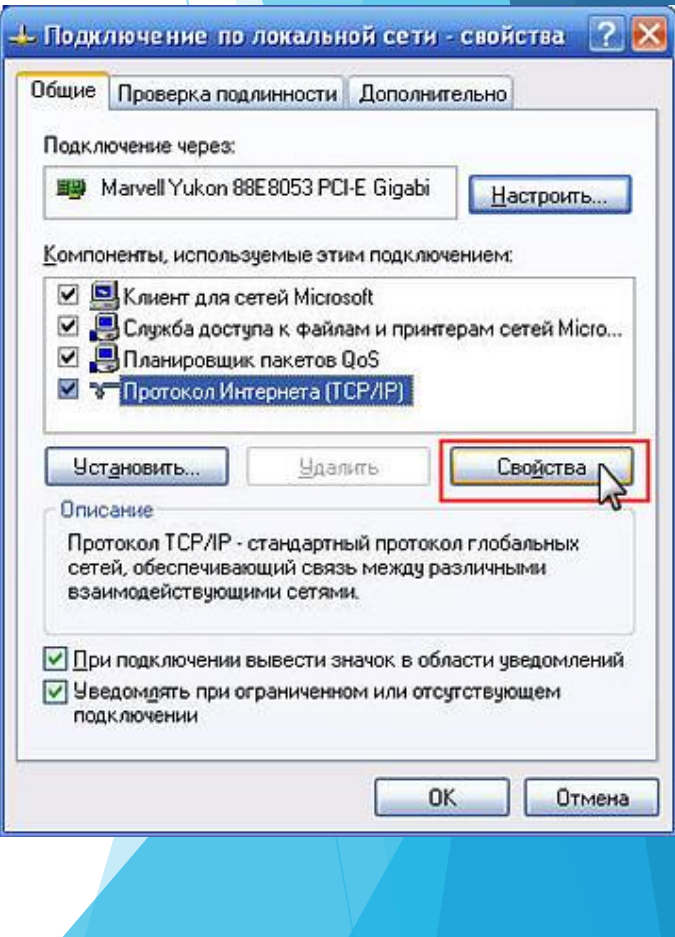

#### Установка и настройка протокола TCP/IP

В Windows 2003/2008 параметры протокола TCP/IP являются частью параметров настройки сетевого адаптера, поэтому все изменения, связанные с этим протоколом, осуществляются через *Панель управления*.

Чтобы установить или настроить сетевой протокол TCP/IP, зайдите в Панель управления, меню *Сетевые подключения*, выберите Подключение по локальной сети. Вы также можете выбрать пункт Свойства в контекстном меню раздела Сетевое окружение, расположенного в меню "Пуск«

В появившемся окне представлены различные соединения вашего компьютера с внешним миром. После успешной установки сетевого адаптера в окне должен присутствовать как минимум один значок с именем Подключение по локальной сети. Количество таких значков зависит от количества сетевых адаптеров, установленных в вашем компьютере. Дважды щелкните по значку Подключение по локальной сети. Появится новое окно с информацией о состоянии соединения из которого вы сможете узнать длительность соединения, его скорость, количество отправленных и принятых пакетов данных.

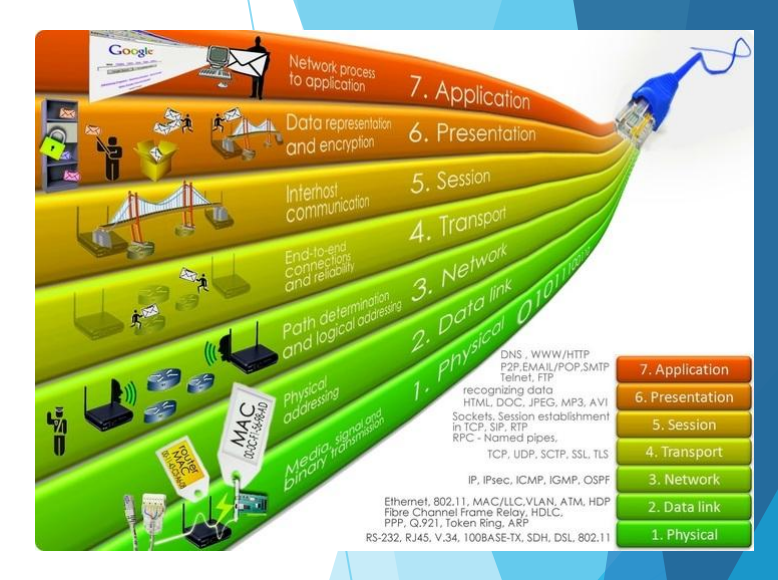

Кнопка Свойства вызывает окно настройки свойств соединения, в том числе и параметров используемых протоколов.

В этом окне вы можете получить информацию о сетевом адаптере, через который осуществляется соединение. Щелкнув кнопку Настроить, вы откроете окно свойств сетевого адаптера и сможете их изменить.

Установив флажок При подключении вывести значок в области уведомлений, вы включите отображение значка, представляющего соединение, на панели задач Windows. Это позволит наблюдать за активностью соединения и быстро осуществлять его настройку, не используя Панель управления.

В центральной части окна в списке представлены все клиенты, службы и протоколы, связанные с соединением. Для нормального функционирования домена или рабочей группы Windows необходимо наличие следующих компонентов:

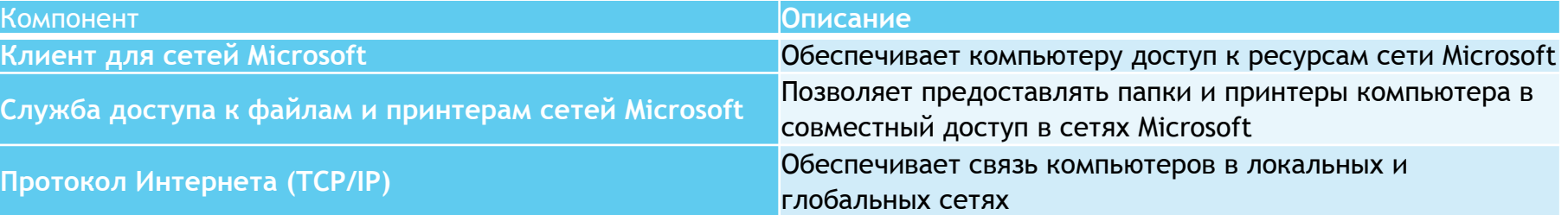

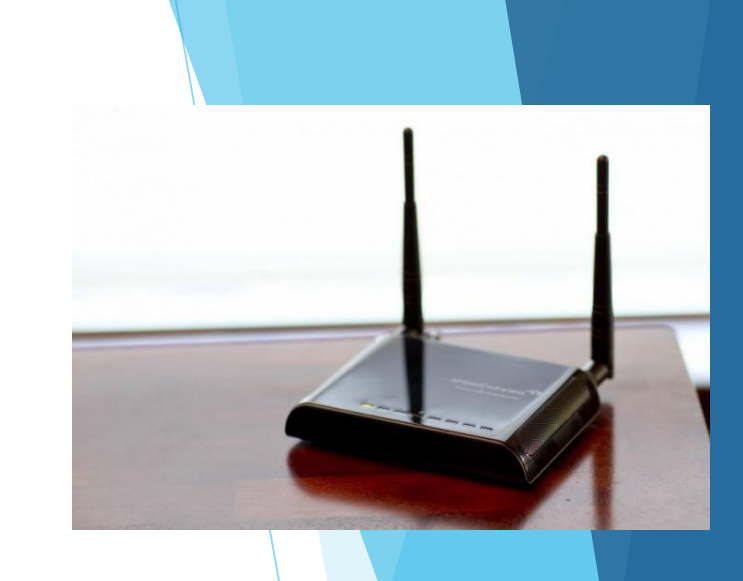

В зависимости от конфигурации вашей локальной сети и используемых в ней сервисов, могут быть установлены дополнительные клиенты, службы и протоколы.

Выбрав нужный компонент, вы можете щелкнуть кнопку Свойства для настройки параметров компонента. Обратите внимание, что для некоторых компонентов настройка не предусмотрена и кнопка Свойства не активна.

Все изменения параметров компонентов соединения вступают в силу только по щелчку кнопки ОК в окне свойств соединения.

Windows применяет параметры компонентов соединения без перезагрузки компьютера. В зависимости от того, какие параметры соединения Вы изменяете, при их применении может быть произведена временная деактивация соответствующих служб или протоколов. При этом все клиенты, подключенные к компьютеру через это соединение, будут отключены.

Для одного подключения к локальной сети, устанавливается только один сетевой протокол TCP/IP. Если имеются дополнительные сетевые адаптеры или подключения к компьютерной сети, то необходимо настраивать свойства сетевого протокола, для каждого подключения отдельно.

Для установки протокола нажмите кнопку Установить, в списке устанавливаемых компонентов выберите Протокол и нажмите кнопку Добавить.

Далее из предложенного вам списка сетевых протоколов выберите TCP/IP и нажмите OK.

По умолчанию он настроен на автоматическое получение IP-адреса вашего компьютера. Это предполагает, что в вашей локальной сети работает сервер динамического предоставления IPадресов (DHCP). Если действительно, данный сервер работает в вашей сети, то протокол TCP/IP не нуждается в дополнительных настройках. IP-адрес вашему компьютеру будет выделяться сервером DHCP из заранее настроенного диапазона (пула) адресов.

Если же вы не используете в локальной сети сервер DHCP, то протокол TCP/IP необходимо настроить, т.е. указать уникальный IP-адрес компьютера (статический IP-адрес), шлюз по умолчанию и адрес DNS-сервера (при подключении к домену).

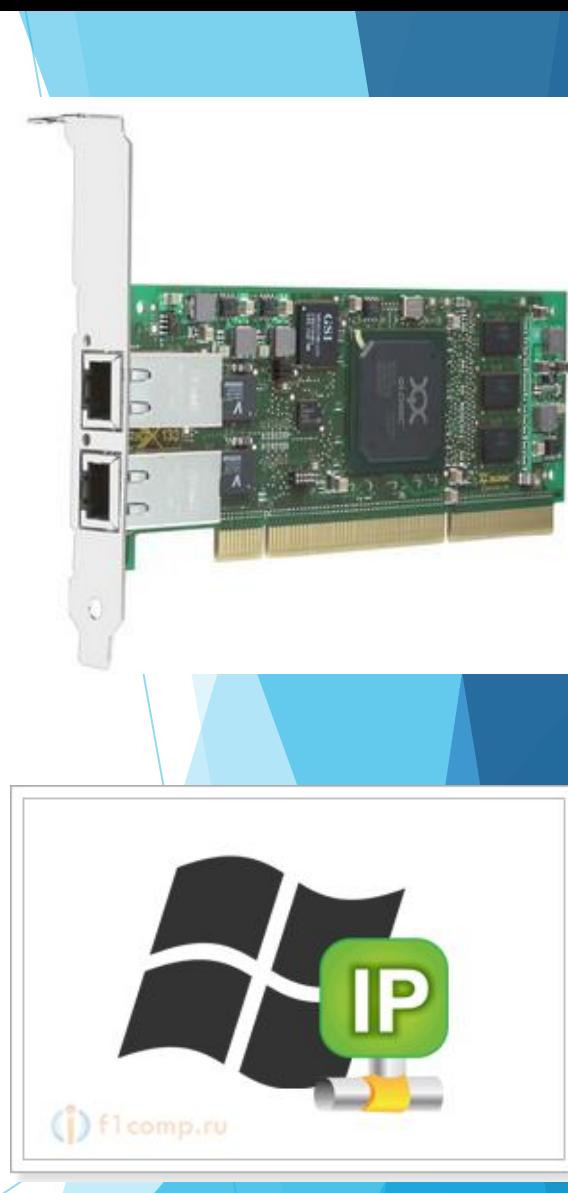

## Установка и настройка протокола PPPoE

Протокол PPPoE (описан в RFC 2516) используется многими Интернет-сервис провайдерами для обеспечения авторизации и аутентификации пользователей при подключении по технологии Ethernet.

Протокол отличается от других реализаций следующими свойствами:

Простая интеграция в операционную систему: этот протокол преобразует сетевой Ethernet-адаптер в модем, который легко использовать со стандартным мастером подключения к Интернет.

Совместимость: этот протокол поддерживает такое свойство, как "Общий доступ в Интернет" (включая "Соединение по-требованию"), и управление питанием (StandBy и Hibernate).

Полноценность: этот протокол может работать не только как клиент, но и как сервер PPPoE, полностью соответствуя RFC 2516.

Компактность: протокол занимает менее 250 Кбайт дискового пространства.

Для установки загрузите файл с архивом протокола, например, «RASPPPOE 098B.zip» на НЖМД сервера и распакуйте его.

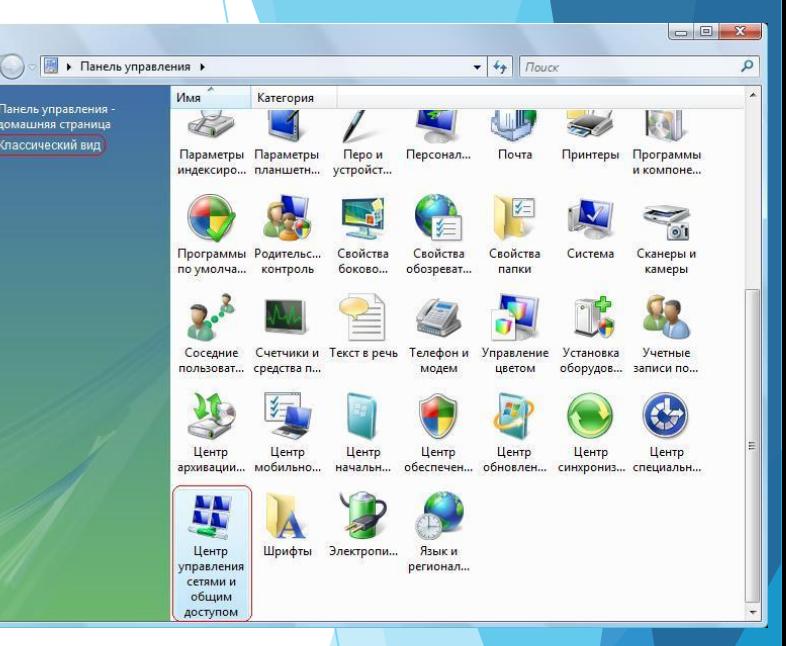

Далее, нажмите кнопку "Пуск" -> "Настройка" -> "Панель управления" и выберите в Wi 2003 "Сетевые подключения".

Вы увидите одну или несколько иконок, отображающих ваши сетевые подключения. Вы полезнение по подключение по локальной сети, которое "смотрит" в сторону провайдера, щёлкните по правой кнопкой мыши и выберите пункт "Свойства".

В появившемся окне нажмите кнопку "Установить...".

В окне "Выбор типа сетевого компонента" выберите "Протокол" и нажмите кнопку "Добавить...".

В окне "Выбор сетевого протокола" жмёте на кнопку "Установить с диска..." и в появившемся окне выберите папку, в которую был распакован драйвер, и нажмите кнопку "OK".

Откроется новое окно для установки протокола PPPoE. Нажмите кнопку "OK", чтобы установить его.

В процессе установки драйвера могут появляться предупреждения об отсутствии цифровой подписи драйвера или несколько раз запускаться мастер установки нового оборудования. Данный драйвер не имеет цифровой подписи. Жмите кнопку "Да" или "Всё равно продолжить" каждый раз, когда появятся такие окна.

Вернитесь в окно "Подключение по локальной сети - Свойста" и нажмите кнопку "Закрыть".

Замечание: если вам не нужны другие протоколы и компоненты сети, то уберите галочки напротив этих компонентов и оставьте только "PPP over Ethernet protocol".

Если на вашем компьютере несколько сетевых адаптеров и вы хотите использовать протокол PPPoE только на одном из них, то в свойствах всех остальных сетевых адаптеров нужно убрать галочку напротив компоненты "PPP over Ethernet protocol". Перегрузите компьютер.

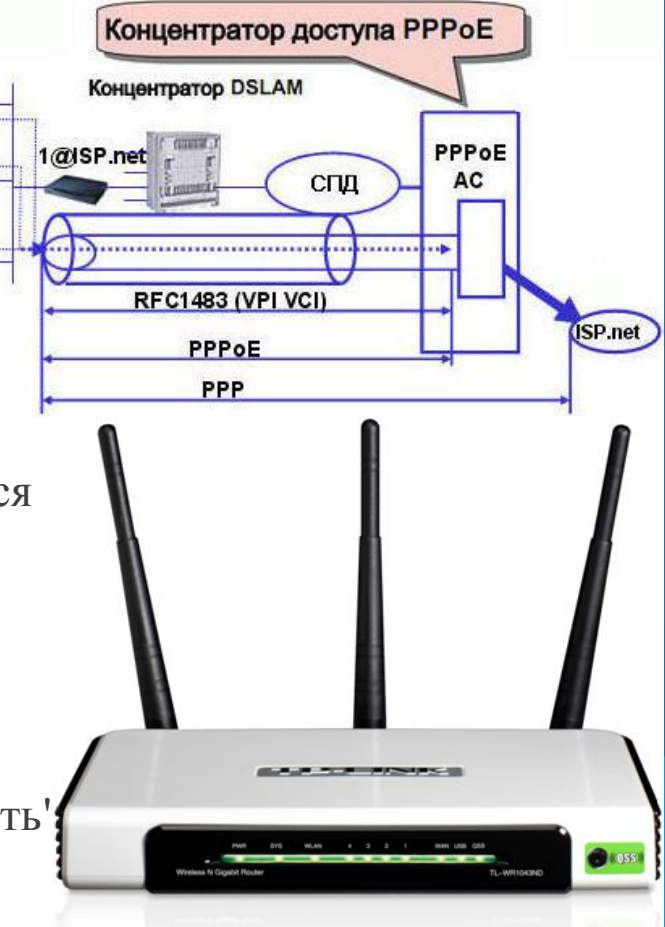

## Создание PPPoE-соединения

- 1. Нажмите кнопку "Старт"->"Выполнить". Введите команду "raspppoe" нажмите кнопку "OK".
- 2. Если приложение выдаёт ошибку следуйте инструкциям, сообщаемым приложением.
- 3. Рекомендуется использовать настройку подключения на определённый адаптер, а не на сервис.

4. В приложении в поле "Query available PPP over Ethernet Services through Adapter:" выберите нужный адаптер (если на вашем компьютере установлен один адаптер, то это поле будет закрыто серым цветом, т.к. выбирать нечего :-), и нажмите кнопку "Create a Dial-Up Connection for the selected Adapter". Ярлык с названием "Connection through Adapter Name" появится на рабочем столе.

5. Если вы хотите настроиться на определённый сервис, то сначала нажмите кнопку "Query Available Services". После того, как сервисы PPPoE будут найдены, выберите нужный и кнопка внизу окна изменится на "Create a Dial-Up Connection for the selected Service". Нажмите эту кнопку и на рабочем столе появится ярлык "Connection to Service Name".

- 6. Нажмите кнопку "Exit", чтобы выйти из приложения.
- 7. Щёлкните по иконке соединения, чтобы запустить мастер соединения с сервером.
- 8. В появившемся окне введите логин и пароль, выданный вам вашим провайдером.
- 9. Важно!!! Нажмите кнопку "Свойства" в нижней панели кнопок мастера подключения. На закладке "Безопасность" в поле "Параметры безопасности" выберите "Безопасный пароль" и уберите галочку "Требуется шифрование данных...".
- Нажмите кнопку "OK".
- 10. В оставшемся окне "Подключение: Connection..." нажмите кнопку "Вызов". Если все параметры были введены верно, то будет установлено соединение с сервером РРРоЕ и вы сможете работать в сети Интернет. При этом "Сетевое окружение" может быть недоступно.

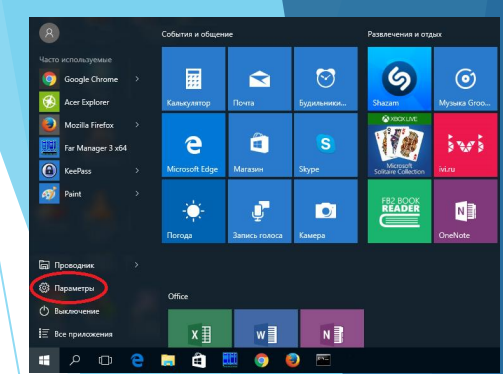

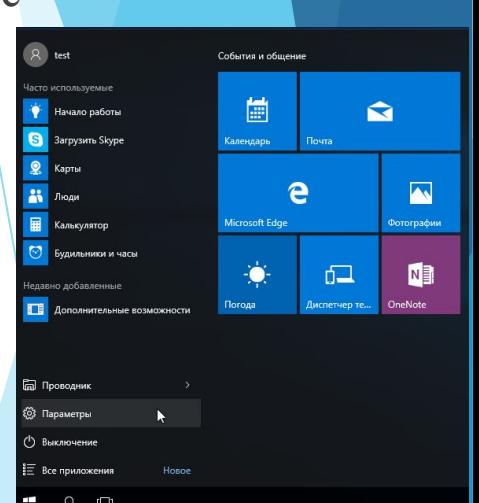

## Удаление PPPoE протокола

1. Внимание!!! Вы начинаете удаление драйвера! Такая операция подвергает вашу операционную систему риску сбоя, в том числе и невосстановимого. Сохраните все документы и закройте все приложения на период удаления драйвера.

2. Для удаления драйвера вам понадобятся привилегии администратора. Если вы работает под логином пользователя, не обладающего такими правами, то выйдите из системы и войдите в неё с логином пользователя, обладающего правами администратора.

3. Нажмите кнопку "Старт"->"Настройка"->"Панель управления" и выберите в Windows 2000 - "Сеть и удалённый доступ к сети", а в Windows XP/.NET - "Сетевые подключения".

4. Сначала удалите все подключения, созданные для протокола PPPoE. Удалите ярлыки на рабочем столе, созданные для этих подключений.

5. Важно!!! Если вы используете Windows 2000, то рекомендуется сначала отключить компонент PPPoE от всех сетевых адаптеров, чтобы выгрузить его из памяти. Этот шаг не нужен, если вы используете Windows XP/.NET.

6. Чтобы отключить компонент PPPoE от всех сетевых адаптеров, нужно из панели управления последовательно открыть свойства всех сетевых адаптеров, установленных на вашем компьютере, и убрать галочку напротив компонента "PPP over Ethernet Protocol".

7. Не закрывайте окно свойств сетевого подключения. В списке сетевых компонет выделите "PPP over Ethernet Protocol" и нажмите кнопку "Удалить". Когда система спросит, подтвердите своё решение нажатием кнопки"Да".

8. Нажмите кнопку "OK" и перегрузите компьютер.

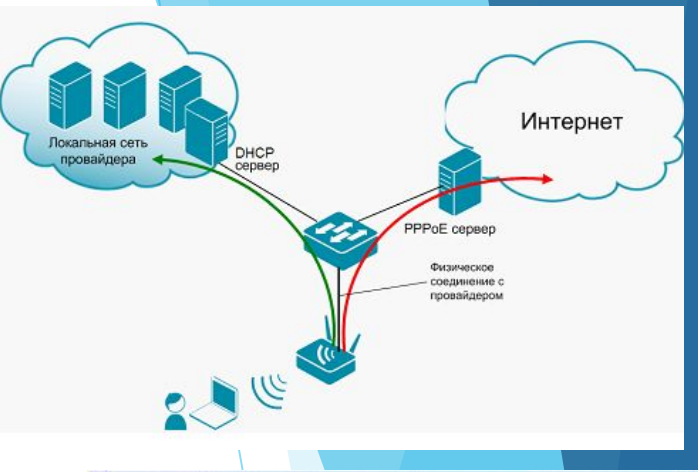

Связь

Отметьте все устанавливаемые компоненты. Затененный флажок означает частичнчю чстановку компонента. Выяснить его состав позволяет одноименная кнопка

×

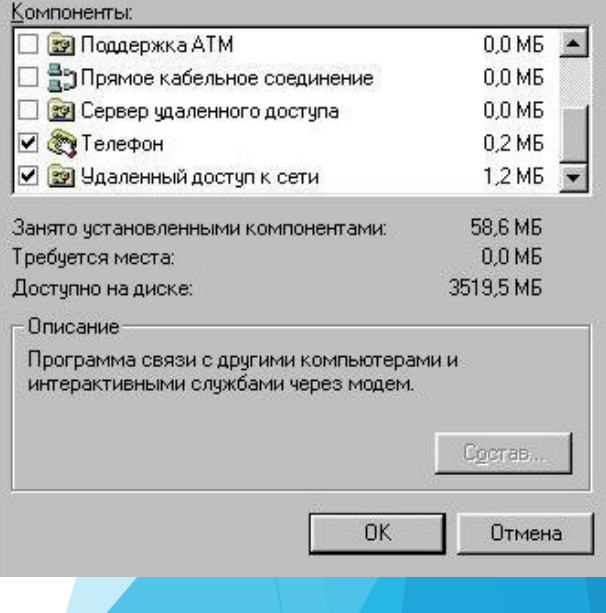

## **Настройка учетной политики**

#### План

- 1. Понятия пользователя и групп пользователей
- 2. Добавление учетной записи пользователя в ОС Windows
- 3. Добавление учетной записи группы
- 4. Создание локальных групп и выбор членов группы
- 5. Создание пользователей в ОС Linux

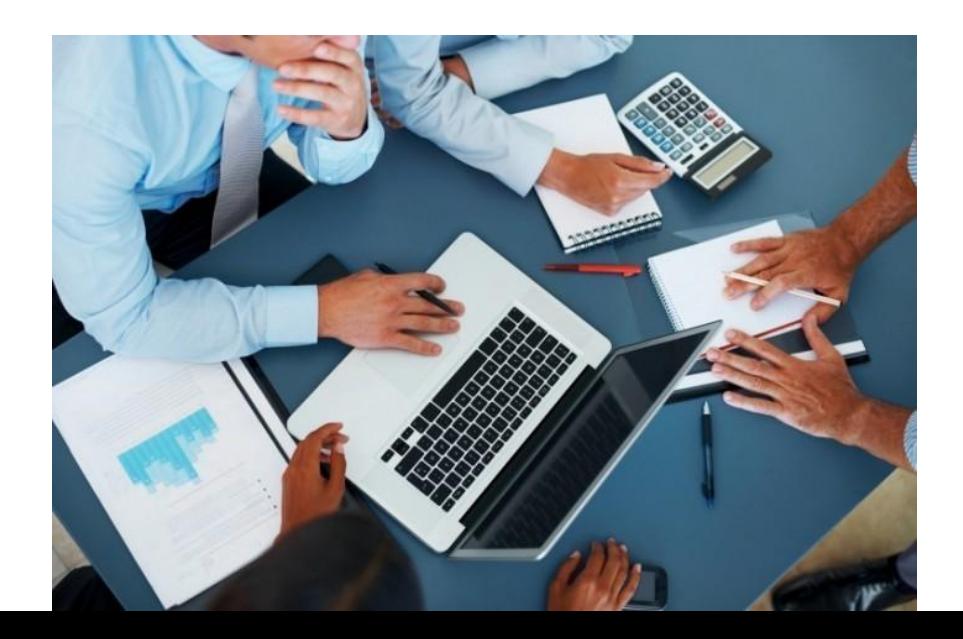

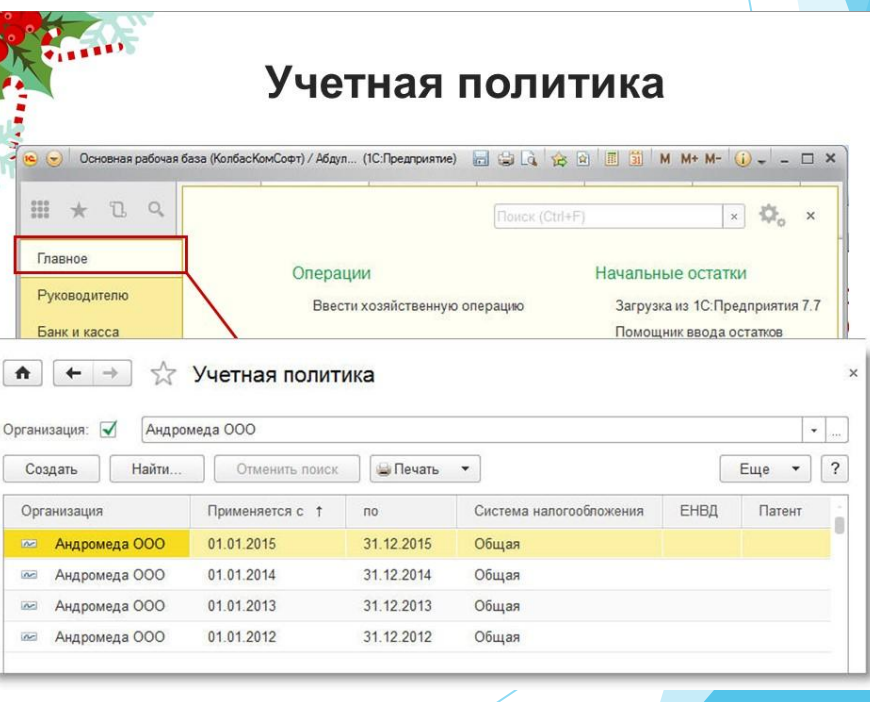

## **§1.**Понятия пользователя и групп пользователей

Серверные операционные системы являются многопользовательскими, а потому *пользователь* — ключевое понятие для организации всей системы компьютерной сети. Когда пользователь регистрируется в системе (проходит *процедуру авторизации*, например, вводя системное имя и пароль), он идентифицируется с учётной записью, в которой система хранит информацию о каждом пользователе: его системное имя и некоторые другие сведения, необходимые для работы с ним. Именно с *учётными записями*, а не с самими пользователями, и работает система.

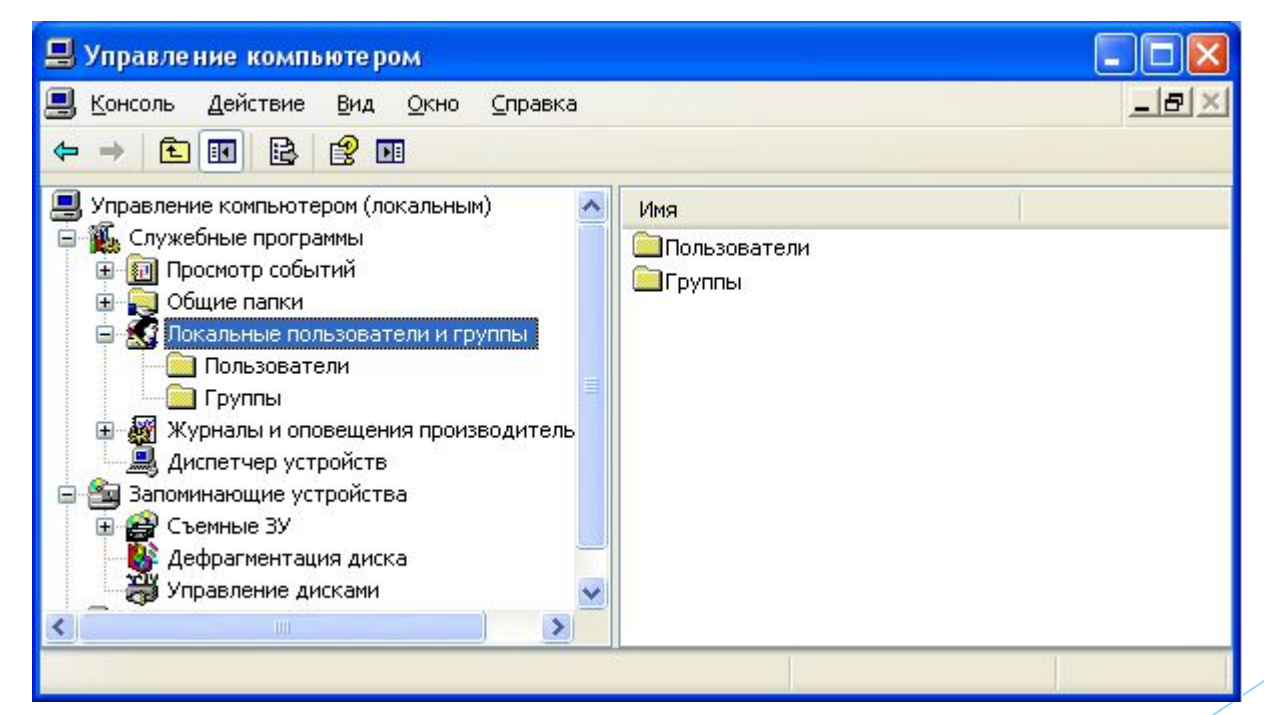

Список сведений хранящихся в учетной записи:

**- Системное имя (user name)** - это то имя, которое вводит пользователь в ответ на приглашение login: (имя:);

**- Идентификатор пользователя (UID) или(User ID)** – это положительное целое число, по которому система и отслеживает пользователей. ОС связывает системное имя c идентификатором пользователя UID. Обычно это число выбирается автоматически при регистрации учётной записи, однако оно не может быть совершенно произвольным;

**- Группы пользователей** применяются для организации доступа нескольких пользователей к некоторым ресурсам. У группы, так же, как и у пользователя, есть имя и *идентификационный номер — GID (Group ID)*. В сети каждый пользователь должен принадлежать как минимум к одной группе или домену. При создании учётной записи пользователя обычно создаётся и группа, имя которой совпадает с ролью пользователя в системе.

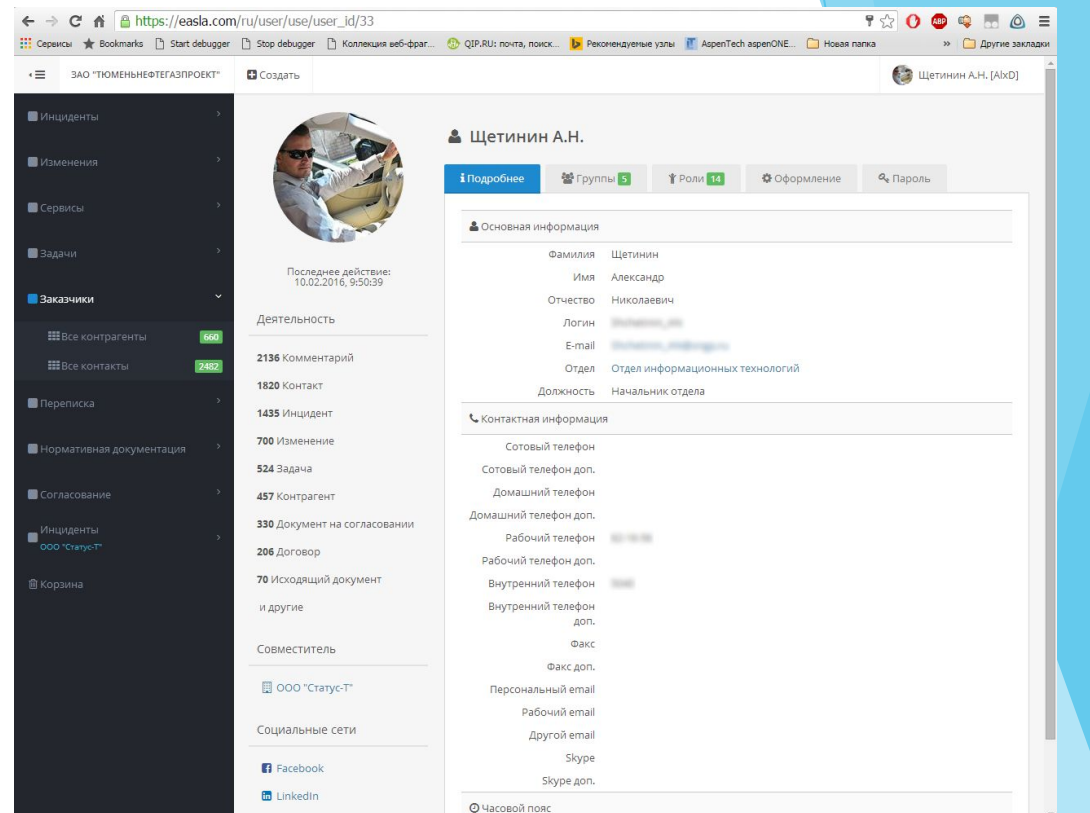

Пользователь может входить более чем в одну группу, но в учётной записи указывается только номер группы по умолчанию. Группы позволяют регулировать доступ нескольких пользователей к различным ресурсам.

- Помимо системного имени в учётной записи содержится и *Полное имя (full name)* (имя и фамилия) использующего данную учётную запись человека. Конечно, пользователь может указать что угодно в качестве своего имени и фамилии. Полное имя необходимо не столько системе, сколько людям — чтобы иметь возможность определить, кому принадлежит учётная запись.

- Файлы всех пользователей в сетевой операционной системе должна хранятся раздельно, у каждого пользователя есть собственный *домашний каталог* (home directory), в котором он может хранить свои данные. Доступ других пользователей к домашнему каталогу пользователя может быть ограничен. Информация о домашнем каталоге обязательно должна присутствовать в учётной записи, потому что именно с него начинает работу пользователь, зарегистрировавшийся в системе.

- В сетевой операционной системе пароль пользователя в явном виде не хранится нигде, но только в зашифрованном. В современных системах обычно применяются так называемые «теневые пароли» (shadow passwords), которые хранятся отдельно от остальных сведений об учётной записи, а также позволяют назначать дополнительные ограничения, в частности, «срок годности» пароля.

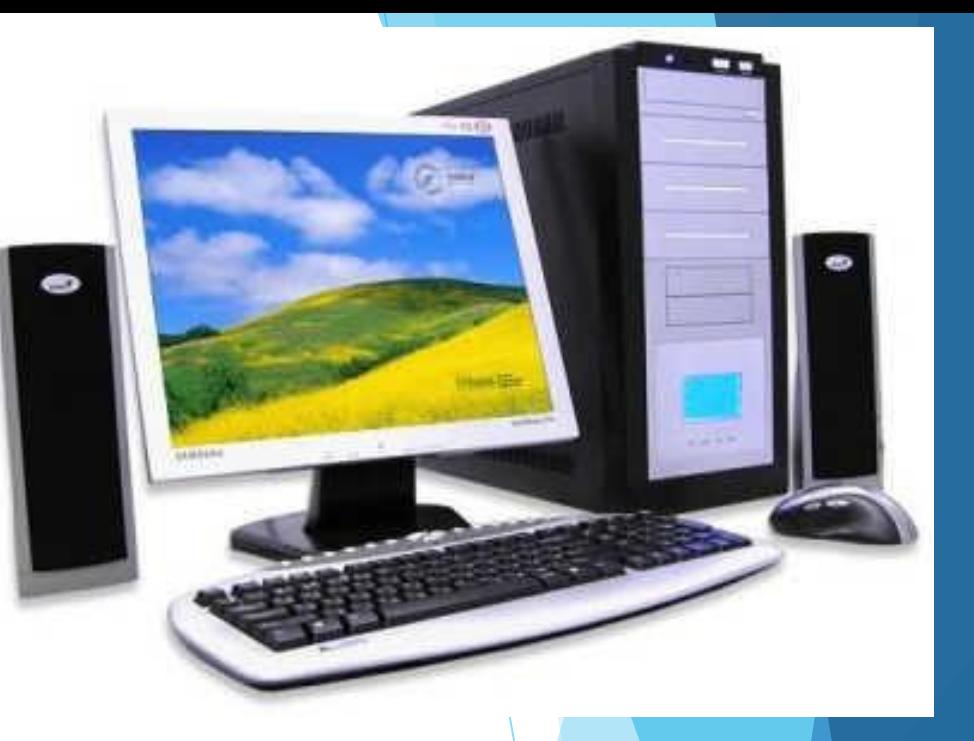

Основной частью работы администратора является создание учетных записей пользователей. Они позволяют в компьютерных сетях управлять информацией о пользователях, включая полномочия и права доступа.

Для этого в операционных системах Windows 2000/2003/2008 Server служат следующие средства управления:

• *ActiveDirectoryUsers And Computers* (*ActiveDirectory – пользователи и компьютеры*) — средство администрирования учетных записей в домене ActiveDirectory;

• *Local Users And Groups* (Локальные пользователи и группы) – средство администрирования учетных записей на локальных компьютерах;

в серверах и локальных компьютерах под управлением Linux для создания «пользователей» и их «групп» используются множество утилит, в зависимости от дистрибутива, например «getent».

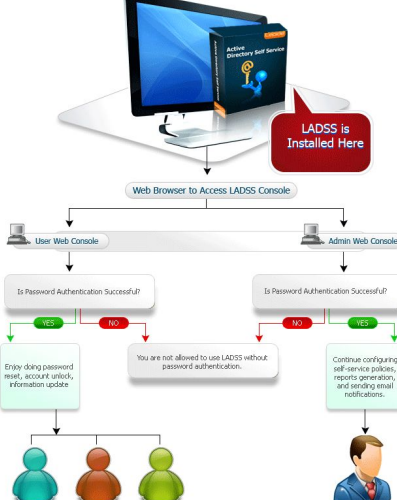

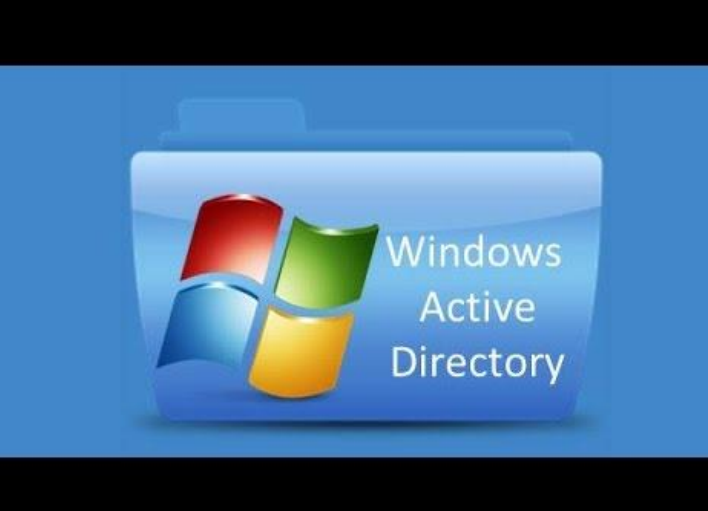

## **§2.**Добавление учетной записи пользователя в ОС Windows

Создать новые доменные учетные записи можно двумя способами.

• Создать полностью новую учетную запись пользователя. Для этого, в консоли «ActiveDirectory – пользователи и компьютеры», откройте контейнер «Users», далее выберите в контекстном меню New (Создать), а затем — User (Пользователь). Откроется окно мастера New Object User (Новый объект — пользователь).

• Создание новой учетной записи на основе существующей. (там же) Вызовите контекстное меню правым щелчком учетной записи пользователя, которую вы хотите скопировать в консоль ActiveDirectoryUsers And Groups, и выберите Copy (Копировать). Откроется мастер Copy Object — User, похожий на диалоговое окно New User (Новый пользователь). Созданная копия учетной записи получает большинство значений параметров от существующей.

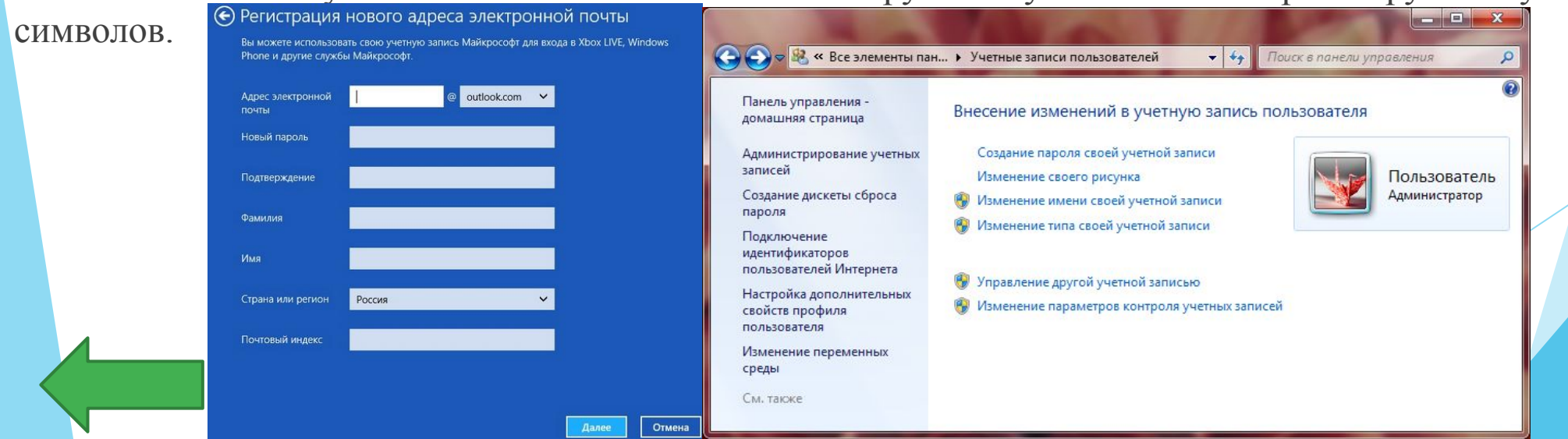

Имена глобальных учетных записей пользователей и групп нечувствительны к регистру и могут содержать до 64

## **§3.**Добавление учетной записи группы

Учетные записи групп позволяют управлять привилегиями нескольких пользователей. Вы можете создавать глобальные учетные записи групп в консоли ActiveDirectoryUsers And Computers, а локальные — в консоли Local Users And Groups. Помните, что вы создаете учетные записи групп для похожих типов пользователей. Можно выделить следующие типы групп.

• Группы по отделам организации. Сотрудники одного отдела обычно нуждаются в доступе к одним и тем же ресурсам. Поэтому вы можете создавать группы по отделам, таким как отдел развития бизнеса, отдел продаж, производственный отдел.

• Группы по приложениям. Зачастую пользователям нужен доступ к одному приложению и ресурсам для этого приложения. Если вы создаете группы, ориентированные на определенные приложения, убедитесь, что пользователи получают доступ к необходимым ресурсам и файлам приложения.

• Группы по должностям в организации. Группы могут быть организованы по должностям пользователей в организации. Так, должностным лицам, возможно, нужны ресурсы, к которым не обращаются другие пользователи. Создавая группы, основанные на должностях, вы даете пользователям доступ к ресурсам, и которых они нуждаются,

Создание глобальной группы

Глобальная группа создается так. Запустите консоль ActiveDirectoryUsers And Computers. Щелкните правой кнопкой контейнер, в который хотите поместить учетную запись пользователя. Выберите New. а затем Group (Группа). Откроется диалоговое окно New Object — Group (Новый объект — группа).

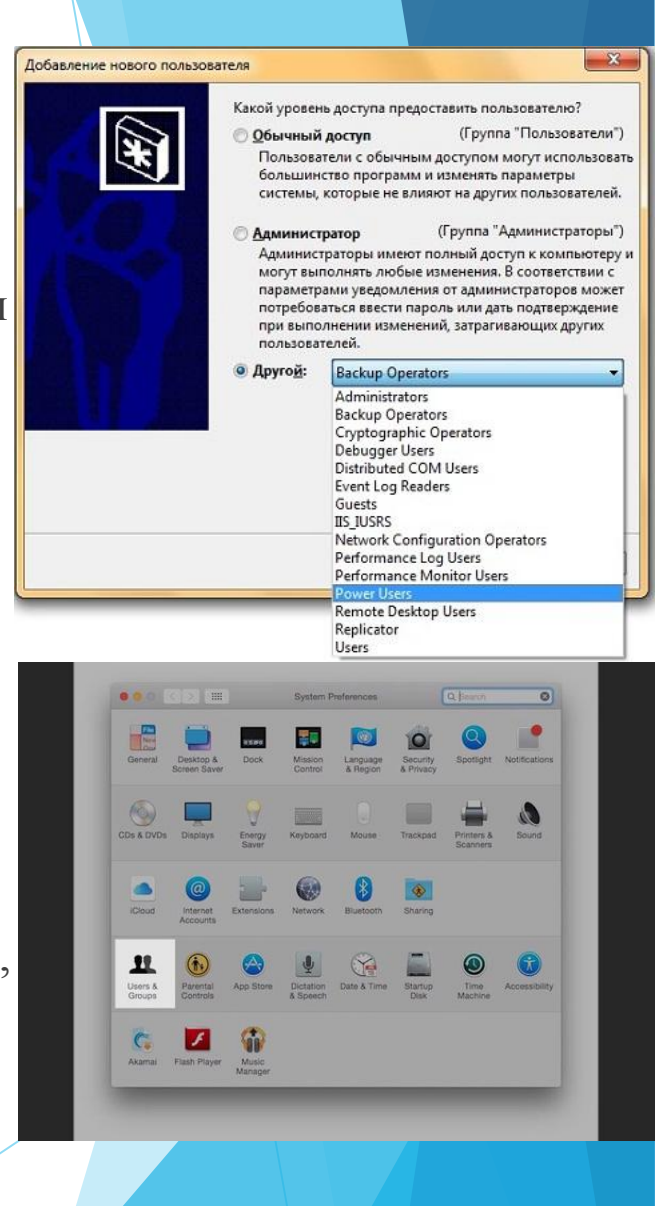

# **§4.**Создание локальных групп и выбор членов группы

Локальные группы создаются в консоли «Local Users And Groups».

1. Выберите (Пуск\Программы\ Администрирование\Управленис компьютером). Либо выберите Computer Management (Управление компьютером) из папки Administrative Tools (Администрирование).

2. Щелкнув правой кнопкой Computer Management (Управление компьютером) в дереве консоли, выберите Connect То Another Computer. Теперь можно выбрать систему, локальными учетными записями которой вы будете управлять. На контроллере домена нет локальных пользователей и групп.

3. Разверните ветвь SYSTEMTools (Служебные программы), щелкнув значок плюс (+) и выберите пункт Local Users And Groups (Локальные пользователи и группы).

4. Щелкнув правой кнопкой Groups (Группы), выберите NewGroup. Введите имя и описание группы и щелкните кнопку Add, чтобы добавить имена в группу — откроется окно Select Users Or Groups.

5. Выбрав имена учетных записей для добавления в группу, щелкните ОК.

6. Диалоговое окно New Group обновится, отображая ваш выбор. Если вы допустили ошибку, выберите имя и удалите его, щелкнув кнопку Remove (Удалить).

7. Завершив добавлять или удалять членов группы, щелкните Create (Создать).

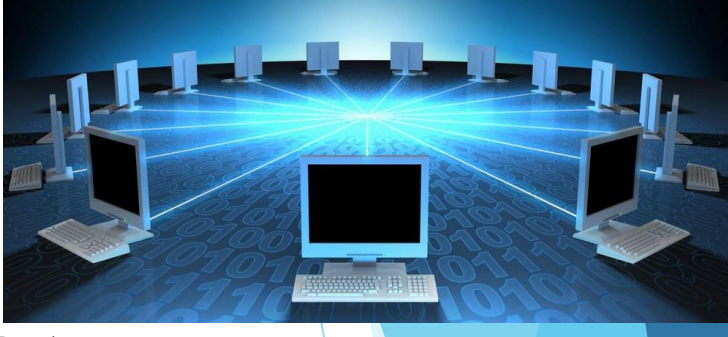

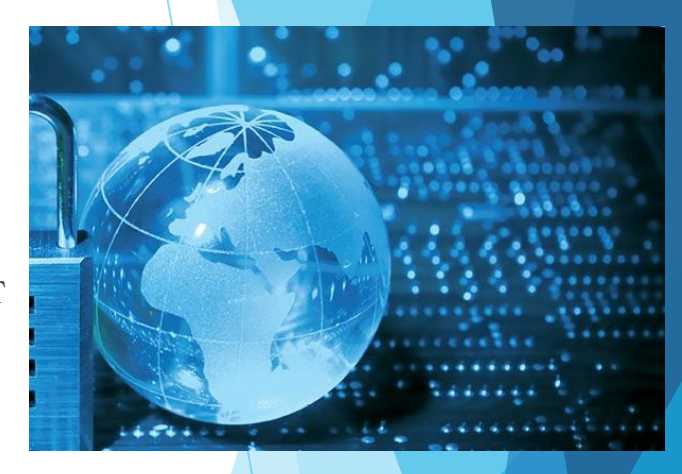

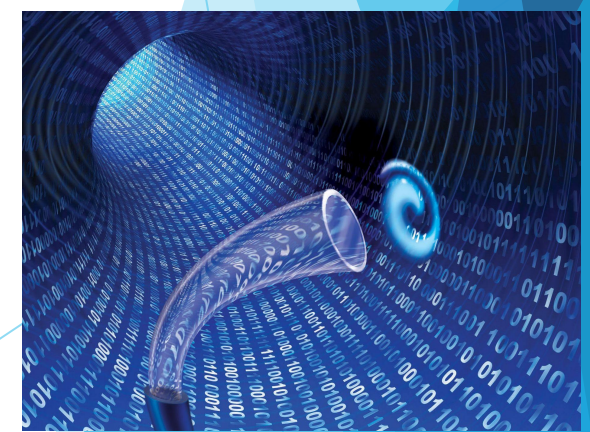

## **§5.**Создание пользователей в ОС Linux

Для создания полноценного пользователя Linux нужно выполнить несколько относительно независимых действий:

создать запись в /etc/passwd, где присвоить учётной записи уникальное имя, UID и пр.;

создать домашний каталог пользователя, обеспечить пользователю доступ к его домашнему каталогу (сделать его владельцем каталога);

поместить в домашний каталог стандартное наполнение (обычно конфигурационные файлы), взятое из /etc/skel;

модифицировать системные конфигурационные файлы, в частности, создать хранилищ для приходящей почты для данного пользователя (/var/spool/mail/tester).

Все эти действия могут быть выполнены и вручную, однако это довольно неудобно и можно что-нибудь забыть. Для упрощения процесса используется утилита useradd (она же по традиции называется adduser), для выполнения которой, естественно, потребуются полномочия администратора.

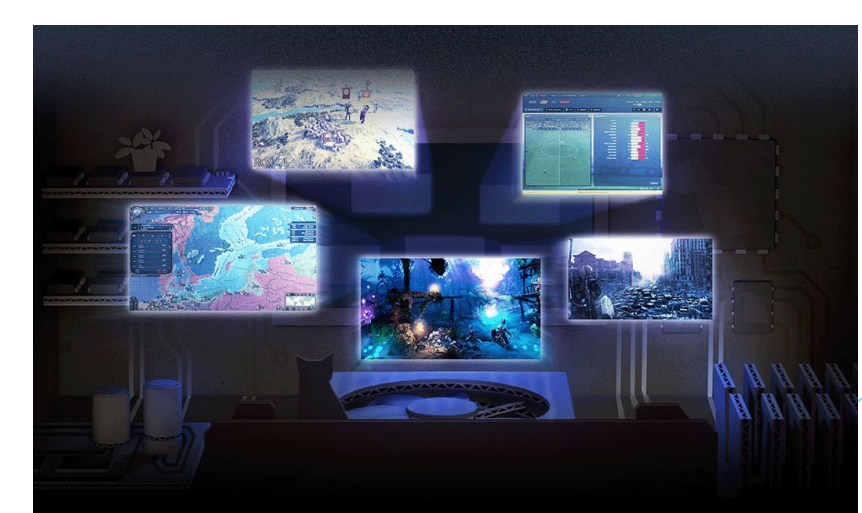

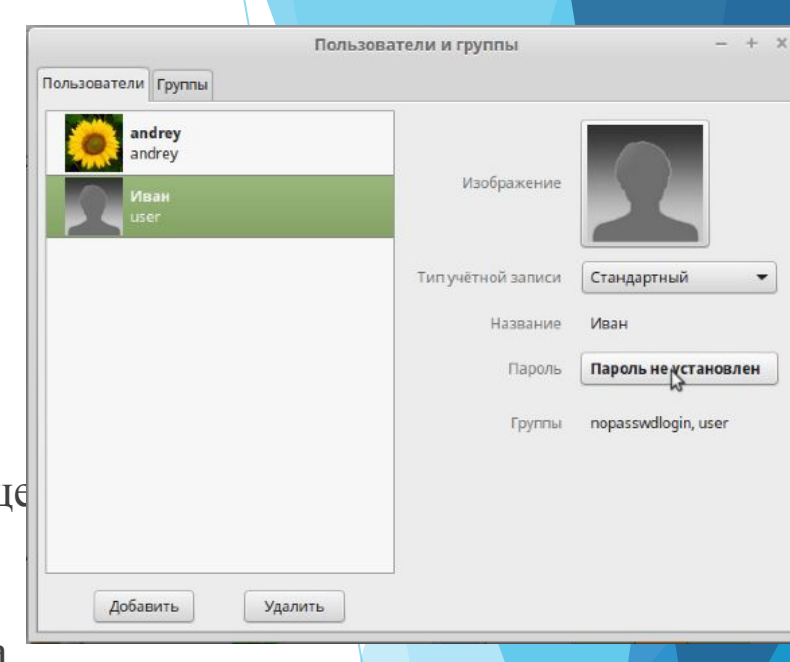